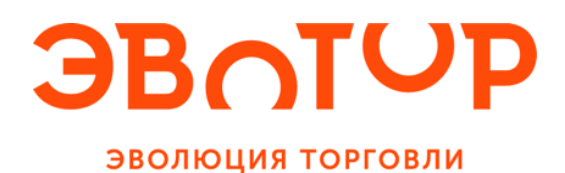

# **Программно-аппаратный комплекс ЭВОТОР**

Руководство по быстрому старту

2016 www.evotor.ru

Благодарим за выбор программно-аппаратного комплекса Эвотор. Он предназначен для автоматизации рабочего места кассира в точках розничной торговли малого и микробизнеса и позволяет организовать их работу с максимальной эффективностью.

Программное обеспечение Evotor POS, входящее в состав комплекса, обеспечивает выполнение широкого спектра кассовых операций:

- Продажу товаров и их возврат покупателями;
- Контроль за наличными деньгами в кассе и управление торговыми сменами;
- Продажу алкогольной продукции и отправка требуемых сведений в Единую государственную автоматизированную информационную систему по регулированию алкогольного рынка (ЕГАИС). Данная функция доступна в комплектациях Эвотор Алко и Эвотор Премиум.

Все виды товарного учёта, включая:

- Поддержание актуальной базы данных по товарам и управление их инвентаризацией;
- Приемка, переоценка, списание товаров и оформление их возврата поставщикам;
- Контроль за оборотом алкогольной продукции в соответствии с требованиями ЕГАИС.

Формирование отчетности по всем аспектам деятельности магазина:

- отчеты по обороту денег через кассу и движению товаров, по прибыли;
- алкогольные отчеты за выбранный период;
- журнал документов по всем типам транзакций и журнал операций.

Комплекс функционирует в соответствии со спецификой работы магазина благодаря гибким настройкам, которые позволяют:

- Управлять справочниками, содержащими нормативы по начислению наценок, скидок и налогов, а также шаблонамиштрих-кодов и чеков;
- Назначать различные права доступа к функциональным возможностям в зависимости от должностных обязанностей сотрудника;
- Поддерживать обмен данными по товарам и продажам со сторонними торгово-учетными системами.

Облачное приложение Эвотор позволяет создать Личный кабинет компании, в котором можно завести организационную структуру магазинов с подключенными к ним кассами для дальнейшей их авторизации при работе с облаком и предоставляемыми им полезными сервисами.

В Магазине приложений Личного кабинета можно подключать размещенные в нем сервисы и приложения. После подключения сервисы и приложения станут доступны для использования и будут обмениваться необходимыми данными с комплексом Эвотор.

В Личном кабинете станет возможным получать информацию об актуальном состоянии оплат за используемые сервисы и приложения.

#### **Виды смарт-терминалов**

В зависимости от формы налогообложения торгового предприятия возможны два варианта контрольно-кассовой техники (Смарт-терминала) в составе комплекса Эвотор:

- Смарт-терминал ПТК фискальный регистратор (в состав контрольно-кассовой машины (ККМ) входит электронная контрольная лента защищённая, ЭКЛЗ);
- Смарт-терминал ЕНВД принтер документов (ПД) с фискальной памятью для плательщиков единого налога на вменённый доход (ЕНВД).

# **Комплектация**

В состав комплекса Эвотор, помимо Смарт-терминала (ПТК или ЕНВД), могут входить также:

- $\bullet$  1D сканер;
- Терминал приема банковских карт;
- $\bullet$  2D сканер;
- Дополнительное оборудование для ЕГАИС.

Более подробная информация о возможных вариантах комплектации решений Эвотор размещена на сайте [www.evotor.ru.](http://www.evotor.ru/)

# **Технические характеристики**

Основные технические характеристики Смарт-терминала в комплексе Эвотор:

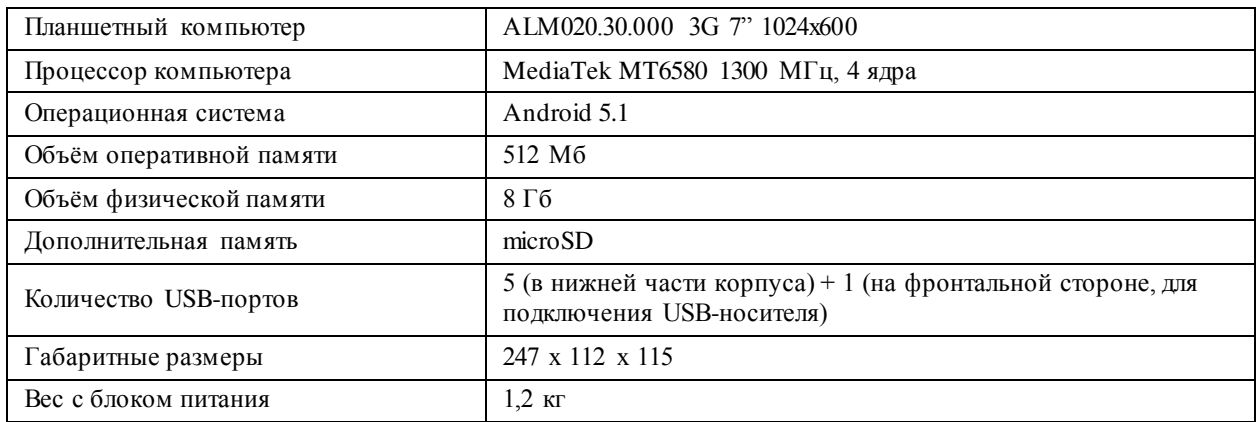

# **Первый запуск**

Перед началом работы:

- 1. Взять сим-карту, обеспечивающую подключение к Интернет, и вставить её в планшет (торцевая часть, слева). Также для доступа в Интернет вы можете использовать WI-FI соединение;
- 2. Снять крышку на нижней стороне терминала. Для этого нужно потянуть её в направлении стрелки, размещённой ниже надписи «OPEN»;
- 3. Подключить к USB-портам внешние устройства, входящие в состав комплекта (сканер, платежный терминал). В некоторых случаях использования дополнительного оборудования необходимо после включения системы зайти в раздел «Настройки/Оборудование» приложения Evotor POS и выбрать из списка используемую модель;
- 4. Вставить разъем сетевого адаптера в гнездо в отсеке разъёмов (рядом с USB-портами), и подключить адаптер к сети. Для предотвращения непреднамеренного отсоединения кабеля сетевого адаптера, необходимо расположить фильтр помех, находящийся на кабеле сетевого адаптера, в отсеке разъёмов;
- 5. Уложить все подключенные к терминалу провода в углубление, закрываемое крышкой, чтобы они выходили наружу с задней стороны терминала;
- 6. Установить крышку в исходное положение;
- 7. Установить чековую ленту:
	- Аккуратно отделить и откинуть заднюю крышку, удерживая её в местах углублений на задней стенке корпуса;
	- Убедиться, что рулон с чековой лентой размещён в нише без перекосов и вытянуть наружу свободный конец ленты;
	- Закрыть крышку (до щелчка) так, чтобы конец ленты выходил из прорези и край ленты располагался параллельно ей.
- 8. Нажать кнопку включения, расположенную справа в нижней части корпуса. После включения системы в случае правильной установки рулона с чековой лентой загорается зелёный индикатор (фронтальная часть, справа) и на печатную ленту выводится сообщение «ПД готов к работе». При неправильной установке ПЛ или её отсутствии загорается красный индикатор, расположенный правее зелёного. В этом случае необходимо повторно установить чековую ленту.

#### Терминал готов к работе.

После включения системы приложение Evotor POS должно запуститься автоматически. Если этого не произошло, то нажмите на пиктограмму (Evotor POS) в перечне приложений мобильного устройства. После первого запуска Evotor POS на экране планшета отображается окно регистрации в облаке Эвотор. Введите требуемые регистрационные данные и нажмите кнопку «Зарегистрироваться».

# Внимание: Регистрация является обязательной процедурой и без неё дальнейшая работа с Evotor POS невозможна.

Если Вы уже зарегистрированы в Системе, то для продолжения работы нажмите «Вход» в верхней правой части экрана. Откроется окно, в котором нужно заполнить поля «Логин» и «Пароль», после чего нажать кнопку «Войти».

# **Основные действия**

# **Наполнение справочника товаров**

#### **Ручной ввод**

Для ручного ввода товаров в Evotor POS:

- Войдите в раздел «Товарный учет/Список товаров» главного меню. Если первоначально не проводился импорт товарной базы, то раздел будет пустым.
- Нажмите кнопку **+** в правой нижней части экрана. Сверху появятся две новых кнопки;
- Для создания новой товарной группы нажмите «Добавить группу», заполните поля в открывшейся форме «Редактор группы» и нажмите кнопку ( в правой верхней части окна;

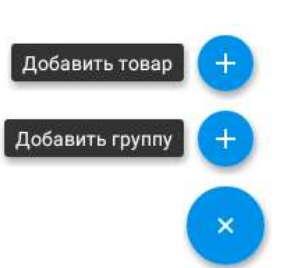

 Для добавления нового товара в группу нажмите кнопку «Добавить товар», заполните поля в открывшейся форме «Редактор товара» и нажмите кнопку в правой верхней части окна.

# **Импорт из УС МойСклад**

Пользователь может загружать данные о товарах из учетной системы «Мой Склад» [\(http://www.moysklad.ru/](http://www.moysklad.ru/)). Параметры соединения в этом случае задаются в разделе «Настройки/Обмен данными».

# **Приёмка товара**

Для оформления приёмки товара:

- Выберите раздел «Товарный учет/Приемка и переоценка/Приемка товара»
- Укажите принимаемый товар одним из трёх способов:
	- Считайте его штрихкод сканером;
	- Нажмите на белое поле и выберите товар из списка или воспользуйтесь функцией его поиска;
	- При отсутствии сведений о товаре в базе введите их вручную: нажмите кнопку «+» в правом верхнем углу списка товаров, Заполните поля в открывшейся карточке товара и нажмите кнопку в правом верхнем углу.
- Заполните поля «Цена закупки» и «Кол-во»;
- Нажмите кнопку «ВВОД».
- Аналогично пунктам 1 4 добавьте сведения об остальных товарах;
- Для просмотра списка введенных товарных позиций потяните вниз горизонтальную вкладку в верхней части экрана (в ней указано число позиций);
- Нажмите кнопку «ОК»
- В открывшемся окне «Подтверждение» введите текст в поле «Основание», после чего нажмите кнопку  $\langle$  левой нижней части экрана планшета (это нужно для того, чтобы убрать с экрана виртуальную клавиатуру);
- Нажмите кнопку «Провести приемку» в нижней части экрана.

# **Открытие смены**

В Evotor POS введено понятие программной кассовой смены. Программная кассовая смена содержит все документы, созданные в промежуток времени между её открытием и закрытием. Для открытия смены нажмите кнопку «Открыть смену» в меню «Касса». Evotor POS выдаст сообщение: «Смена открыта». При этом будет создан документ «Открытие смены». Если смена уже открыта, то будет выведено соответствующее сообщение.

# **Продажа**

Продажа состоит из двух этапов:

- формирование чека путём выбора и добавления товаров;
- оплата чека покупателем.

Для создания нового чека:

- Войдите в раздел «Касса/Продажа»:
- Выберите приобретаемый покупателем товар одним из трех способов:
	- Считайте его штрихкод сканером. При считывании штрихкода возможны два варианта:
		- Штрихкод товара присутствует в базе данных на экран будут выведены порядковый номер товара в базе, его наименование, цена и будет предложено его оплатить;
		- Штрихкод товара отсутствует в базе данных Evotor POS и будет предложено добавить сведения о товаре в базу данных или послать запрос в облако. При нажатии продавцом кнопки «Добавление» откроется окно «Редактор товара» и дальнейшие действия идентичны тем, что описаны выше в разделе «Наполнения справочника товаров/Ручной ввод». При нажатии кнопки «Запрос» происходит обращении к базе данных «Облака», после чего открывается Редактор товара с заполненными полями. Пользователю останется только ввести цену и размер наценки. Товар будет добавлен в чек для последующей оплаты.
	- Нажмите кнопку **+ в правой нижней части экрана**, выберите товар из списка или же воспользуйтесь функцией его поиска;
	- **Введите позицию по свободной цене вручную. Для этого нажмите кнопку**  $\left| \mathbf{P} \right|$  **в левом** нижнем углу страницы «Продажа». В открывшемся окне введите цену и количество позиций, после чего нажмите «ОК»:

После выбора товара в окне «Продажа» будет добавлена строка с информацией о нем (наименование, порядковый номер в базе, количество в размере 1 шт. и цены).

 Если покупатель приобретает несколько единиц выбранного товара, то нажмите на строку с его описанием, в открывшемся окне заполните поле «Количество, шт.», после чего нажмите кнопку «ОК» или кнопку  $\bigcirc$  в правом верхнем углу».

Откроется окно «Продажа» с измененным количеством товара и новой ценой. Если нужно добавить в чек новый товар, выполните действия, изложенные выше в п.п. 1—3.

 Для удаления позиции с товаром из чека потяните пальцем строку с этим товаром справа налево. Нажмите красную кнопку «Удалить», появившуюся в левой части строки, и данная позиция будет удалена.

Для оплаты чека покупателем:

- Нажмите кнопку «Оплатить» в нижней части экрана;
- В открывшемся окне «Оплата» укажите размер скидки на чек или введите шестизначный код дисконтной карты (его также можно считать сканером).

Значение поля «Итого к оплате» будет уменьшено в соответствии со значением скидки.

- Укажите форму оплаты чека. Возможны следующие варианты:
	- Наличные в этом случае в поле «Принято» введите сумму, полученную от покупателя, и нажмите кнопку «Оплатить чек». В распечатанном чеке будут указаны размер принятой суммы и величина сдачи;
	- Без сдачи будет сразу распечатан чек с нулевой сдачей;
	- Карта в этом случае продавец следует инструкциям терминала, после чего распечатывается два экземпляра банковского чека, подтверждающего факт перечисления

денег за покупку (один экземпляр для покупателя и другой – для продавца) и один кассовый чек для покупателя.

После распечатки чека принтером на экране появляется сообщение «Продажа успешно завершена».

#### **Закрытие смены**

Чтобы закрыть смену, нажмите кнопку «Закрыть смену» в меню «Касса» и подтвердите ваше действие нажатием кнопки «Да» в открывшемся окне. Если в Evotor POS настроены дополнительные действия (снятие отчётов, выгрузка) при закрытии смены, программа выдаст предупреждение: «Подождите. Идет снятие отчетов», после чего следует сообщение об успешной выгрузке документов. После этого смена будет закрыта и будет сформирован документ «Закрытие смены».

Более подробную информацию о комплексе Эвотор, гарантийные обязательства, а также полный комплект документации в электронном виде, вы можете найти на сайте [www.evotor.ru.](http://www.evotor.ru/)

Связаться со службой технической поддержки Эвотор вы можете по телефону: 8-800-700-5907.

# McGrp.Ru

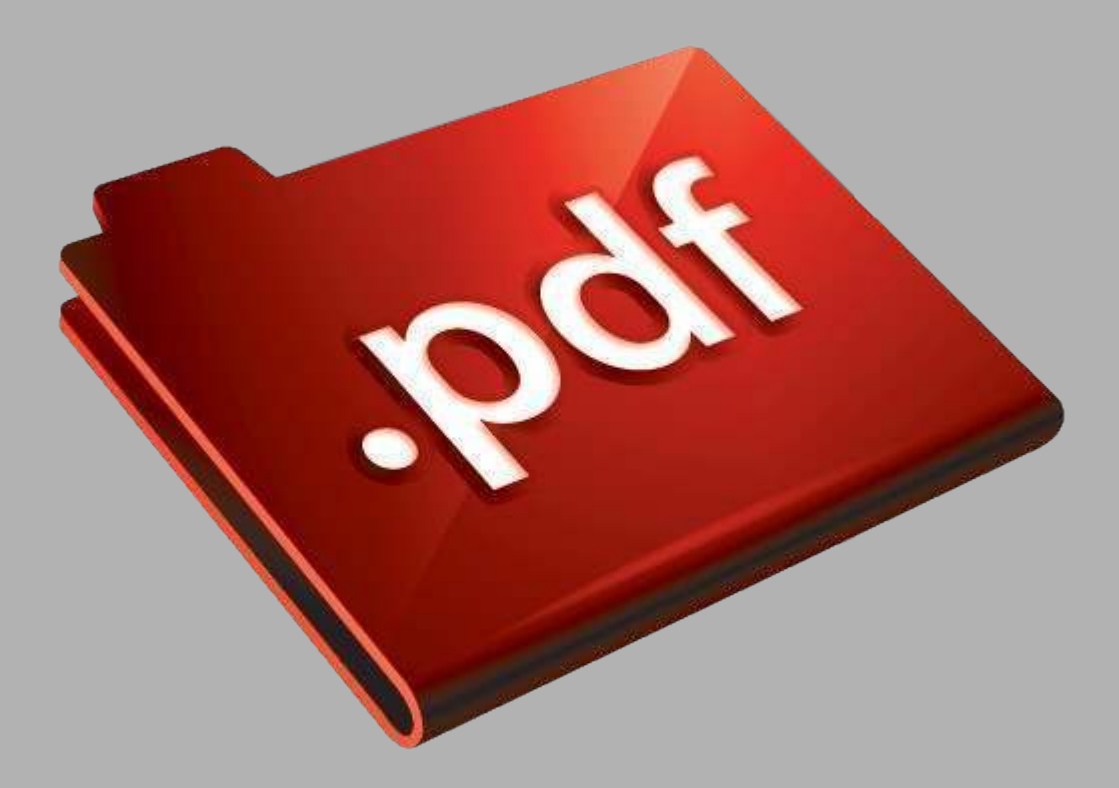

# Сайт техники и электроники

Наш сайт McGrp.Ru при этом не является просто хранилищем инструкций по эксплуатации, это живое сообщество людей. Они общаются на форуме, задают вопросы о способах и особенностях использования техники. На все вопросы очень быстро находятся ответы от таких же посетителей сайта, экспертов или администраторов. Вопрос можно задать как на форуме, так и в специальной форме на странице, где описывается интересующая вас техника.